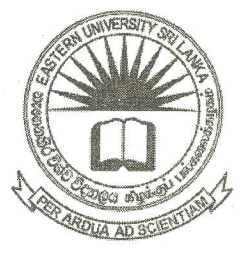

## EASTERN UNIVERSITY SRI LANKA FACULTY OF COMMERCE AND MANAGEMENT FIRST EXAMINATION IN BBA/BCOM - 2016/2017 SECOND SEMESTER (Nov / Dec - 2018) MGT 1032 - COMPUTING THEORY AND APPLICATION - II PRACTICAL (PROPER

Answer all questions Time allowed: 02 hours Important Instructions:

 $\cdot$  '

-!

- This paper has  $02$  questions and  $04$  pages.
- Note that questions appear on both sides of the paper. If a page is not printed, please inform the supervisor immediately.
- Create a new folder on your desktop and name it with "Your Index No" and

save answers of the questions inside your index number folder

## 01.

By using "MS Excel 2013" create the following sheet as shown below and save it as "Customer.xlsx" on your Index number folder created in the Desktop. The table shown below is that "One Year Fixed Deposit" details of the Bank Customers.

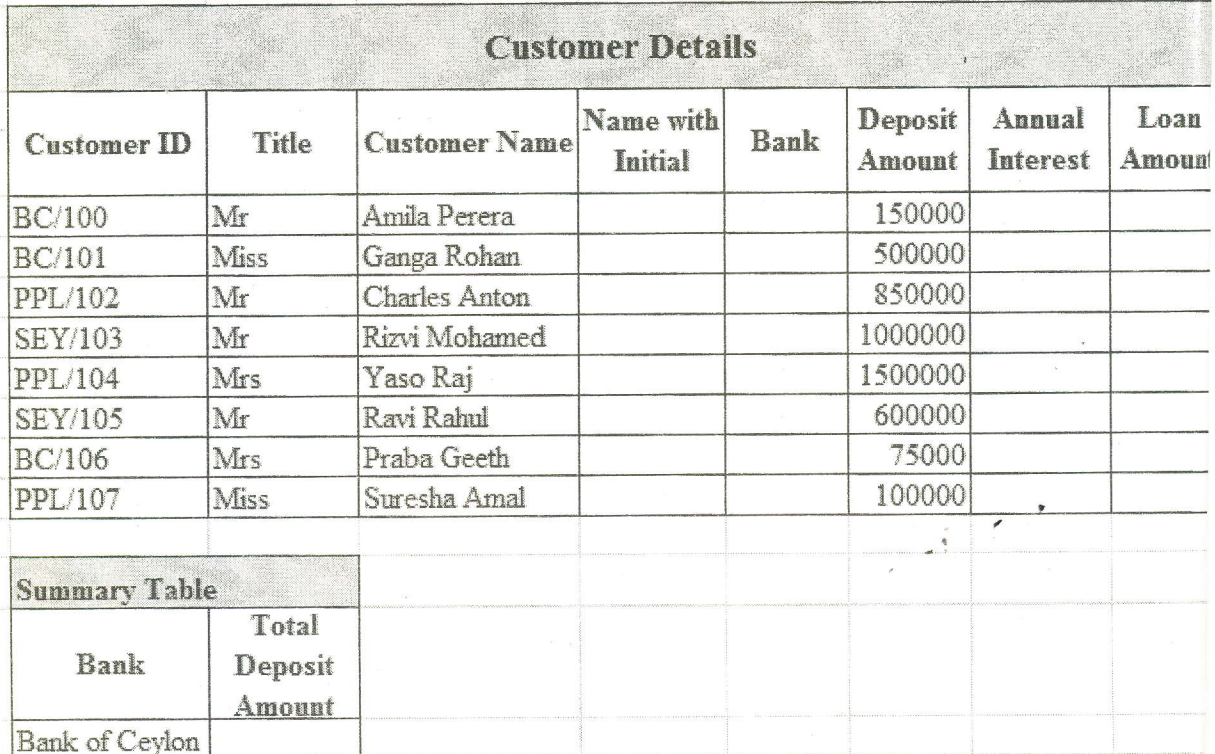

a) Fill the column "Name with Initial" using suitable function.

(E.g. Amila Perera will be Mr.A.Perera)

- b) Fill the column "Bank" using suitable function. If the "Customer ID" starts with "BC"- Bank of Ceylon
	- "PPL"-People's Bank

People's Bank Sevlan Bank

"SEY"- Seylan Bank

c) Use the following criteria to fill the Annual Interest column.

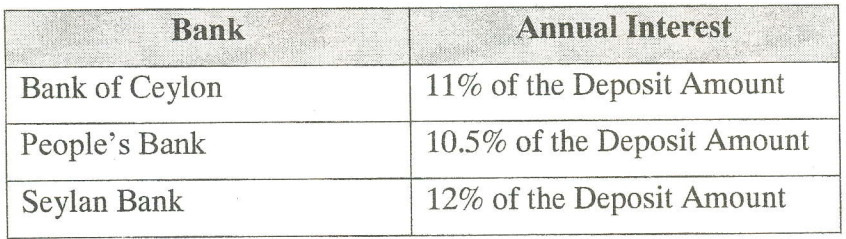

d) Fill the column "Loan Amount" using suitable function. Amount of Loan that is granted against fixed deposit value is given as follows:

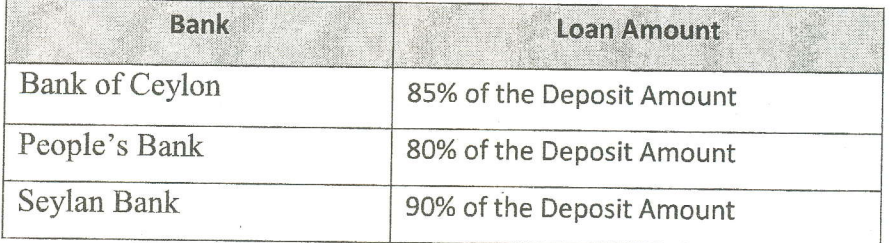

e) Fill the total deposit amount column in the Summary Table using suitable formula.

f) Create a Column Chart that shows the Deposit Amount by each CustomerID (CustomerlD vs Deposit Amount) and insert "Fixed Deposit Details" as the title of the chart.

Q2.

- a) By using "MS Access 2013" create the following database as shown below and save it as "Bank.accdb" on your Index number folder created in the Desktop.
- b) Create the table Accounts with the following fields and data type. Set "AccountNo" as the primary key.

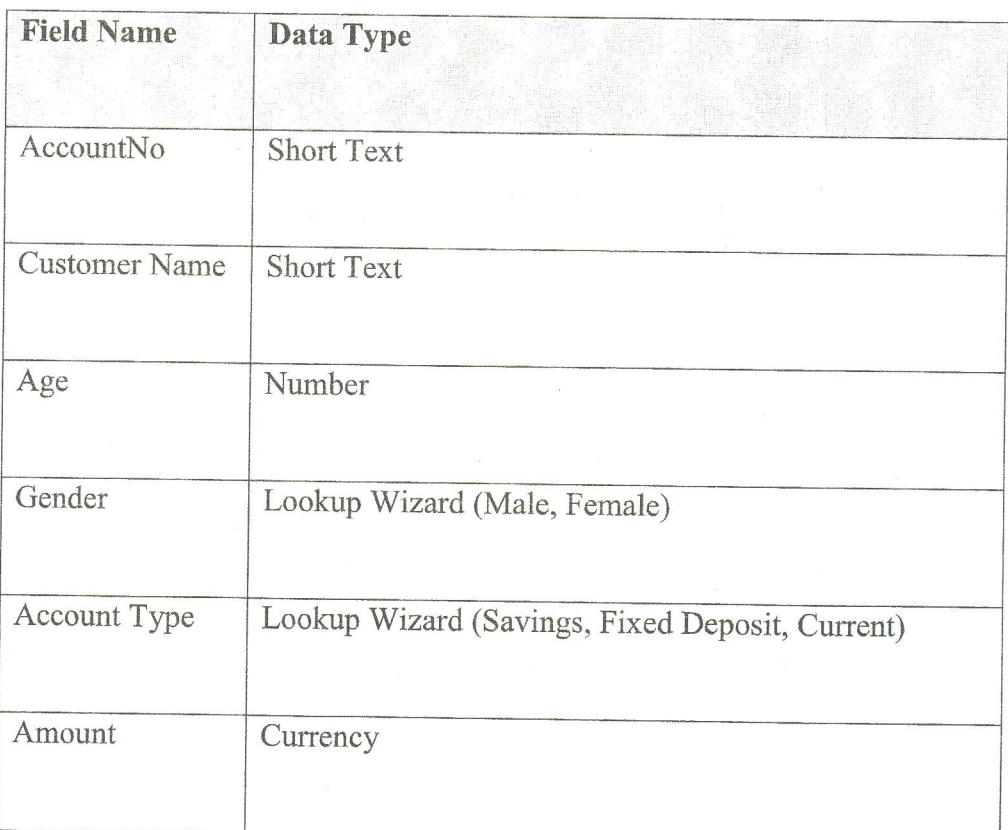

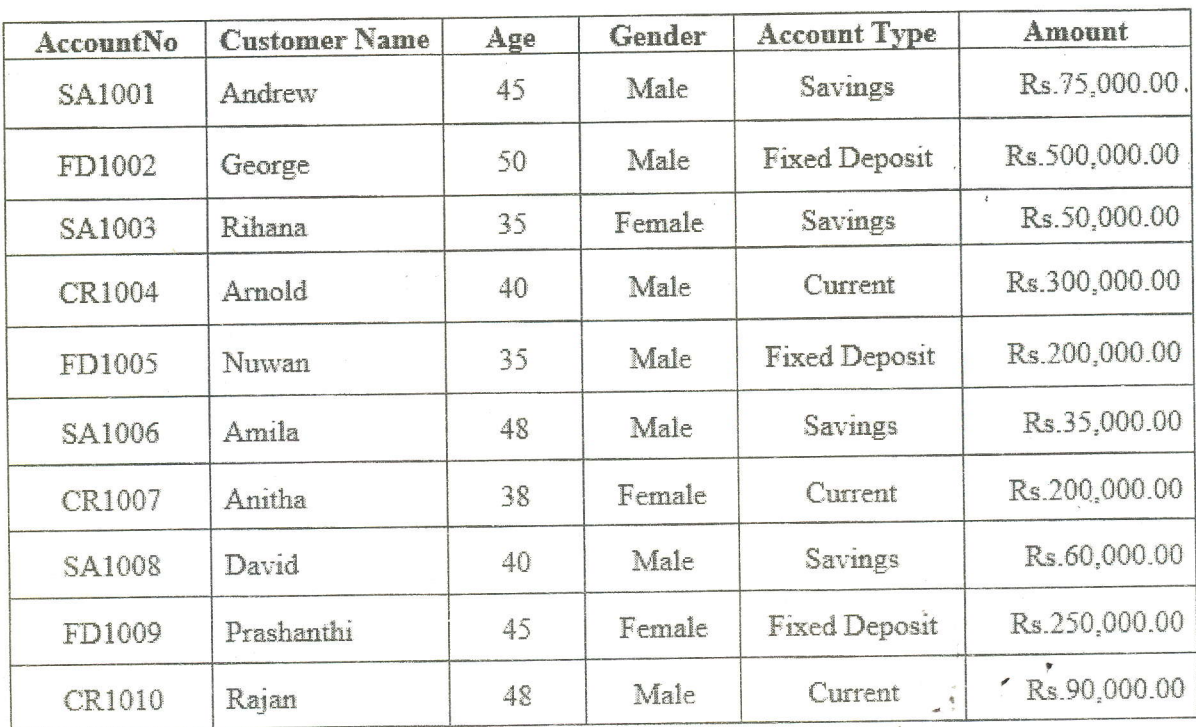

c) Insert the following records to the table Accounts.

d) Create Query to get the following results:

- 1) Display AccountNo, Customer Name, Gender and Account Type of all Accounts and save it as "Q1".
- 2) Display Customer Name, Age and Gender of Savings Accounts and save it as "Q2".
- 3) Display Customer Name of Male Account Holders who has Fixed Deposit Accounts and save it as "Q3".
- 4) Display Customer Name of Account Holders who has Name start with "A" and save it as "Q4".
- 5) Display Customer Name and Account Type of all Accounts which have amount above Rs. 200,000.00 and save it as "Q5".
- 6) Find the maximum value of amounts from Accounts table and save it as " $Q6$ ".
- e) Create a Report to display Customer Name, Gender and Account Type of the Accounts and save it as "Account Details".